# **Order Tracking / Order History**

#### ⋒ **Need customised fields and functions?**

This guide describes the extensive out-of-the-box options available for the Order Tracking function. But perhaps your customer orders capture additional information that you want to be searchable or displayed in Order History, e.g., Job Number, Procurement Reference, or Actual Delivery Date? For implementation of custom fields and options, please [contact Commerce](mailto:support@commercevision.com.au)  [Vision.](mailto:support@commercevision.com.au)

### <span id="page-0-0"></span>**Overview**

Online order tracking allows your customers to look up an invoice or their entire history of submitted orders. Using the standard filter, a search can be limited to return only orders that are:

- completed
- rejected
- returns
- awaiting approval, or
- outstanding.

For B2B customers where one account can have more than one user, and/or one user can be linked to multiple accounts, Order History can be set to allow the user to view:

- only the orders they submitted, OR all orders on the Customer account
- only the orders for the Customer account they are currently in, OR all orders for all linked Customer accounts.

### <span id="page-0-1"></span>**Set Order Tracking options**

Administrators can open the [Track Order Widget](https://cvconnect.commercevision.com.au/display/KB/Track+Order+Widget) to configure options and the display of:

- search fields in the Search order tool
- search results displayed (via columns)
- order details page

#### **Search tool**

Check the status of your order

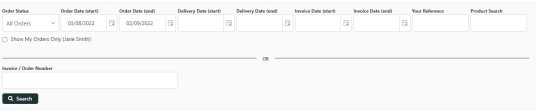

- Display list of orders (below Search panel) automatically on page load or wait for user's search
- Allow search by Account Code?
- Consolidate search options?
- Show only orders for current customer account or all customers linked to user
- Select an order status to default?
- Allow download of found orders to CSV file. For versions 4.31+

## <sup>:≡</sup> Search Results

7 records (1 page) R Export to CSV

#### **On this page:**

- [Overview](#page-0-0)
	- <sup>o</sup> Set Order [Tracking options](#page-0-1)
- [Customer Experience](#page-2-0)
- [Step-by-step guide](#page-4-0) <sup>o</sup> Enable Order **[Tracking](#page-4-1)** 
	- [Update Order](#page-5-0)
	- [Tracking Settings](#page-5-0)
- [Additional Information](#page-6-0)
- [Related help](#page-7-0)
	- <sup>o</sup> Related widgets

Customise what data are shown in search results when each order is listed.

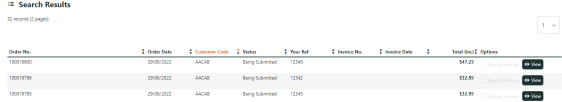

Discount (displays ERP-initiated discounts only)

 $\circ$  Show blank when discount rate is 0%? If off, 0% discount displays as:

#### **Discount**

0.00%

- Backordered info
- Actual and/or preferred delivery dates
- Approver details for orders awaiting approval
- User who submitted order
- Customer name or customer code
- Invoice amount display options (with further options for tax amounts)
- Total for all orders found (version 4.38+ only)

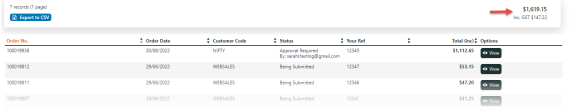

#### **Order detail page**

Customise details displayed when an order is viewed.

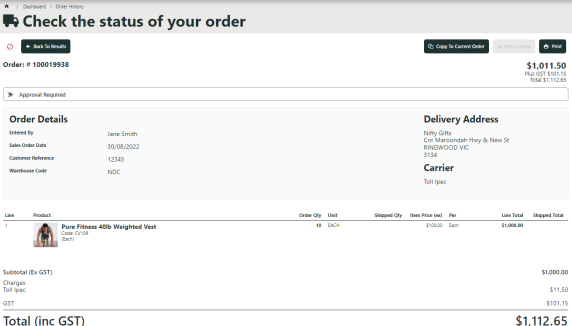

- Warehouse/location description or code
- Consolidate note lines
- Invoice approval information
- Preferred delivery date
- Invoice Details
- APN or Product Code
- Allow hyperlink to product details page
- 
- Show order shipped total summary? View Unit of Measure (UOM) difference text?
	- Show extended UOM difference text?
	-
- Itemise charges/extra fees
- Allow invoice download? (Document Downloads need to be set up to use this feature.)

**FAQ** ⊘

**A:** The Order History is a record of ALL orders and will always include completed orders. Pay Accounts is only for outstanding invoices.

## <span id="page-2-0"></span>Customer Experience

**NOTE -** Order tracking is available to a user only if enabled at the user's Role level. The functionality is generally enabled for B2B customers but can be made available to any user group.

(1) Your customer accesses Order Tracking on the Dashboard menu when logged in. The menu item is usually called 'Track Orders' or 'Order History' but can be different depending on what your business wants to label it.

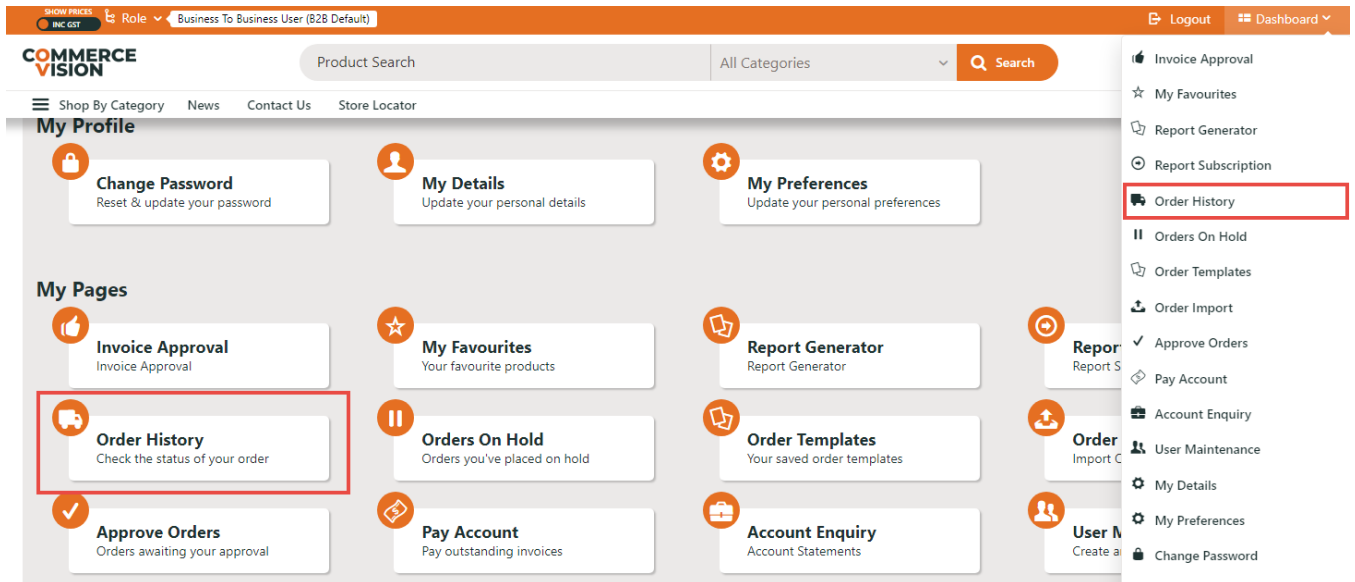

(2) The user can search for a specific order by entering the invoice number or enter a search criteria to find one or more matching orders.

## Re Check the status of your order

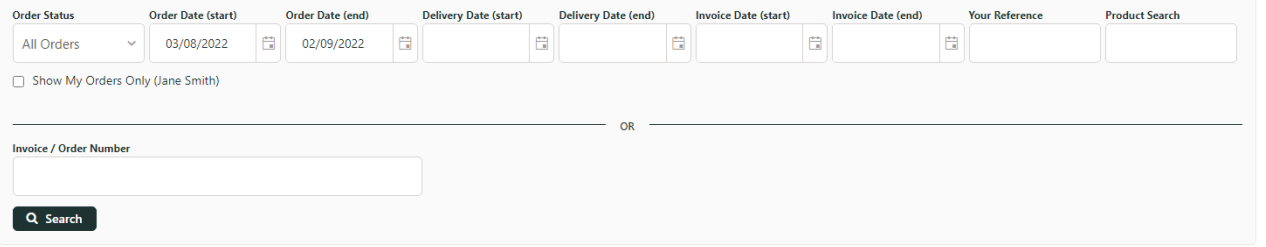

(3) All found orders are listed, each with basic details such as current order status, order date, and order total. (Display options are edited in the Track [Order Widget](https://cvconnect.commercevision.com.au/display/KB/Track+Order+Widget).)

⊘

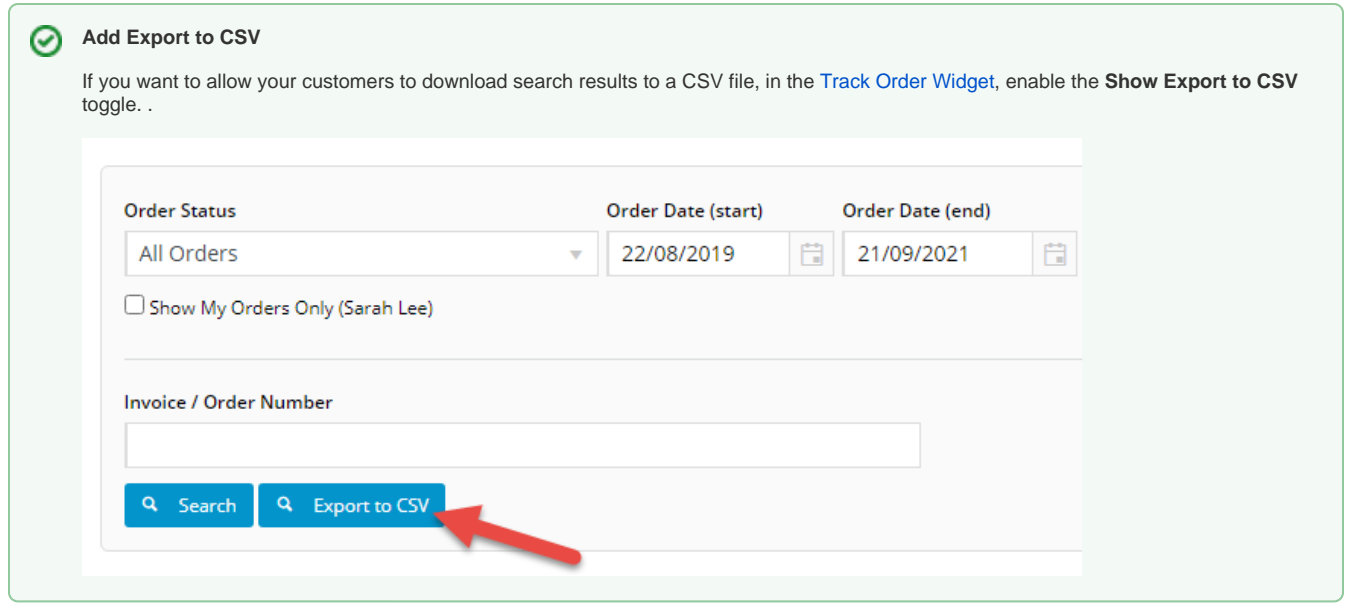

### The user can click **View** to see an order's details. If the order has been completed, the **Invoice Reprint** button will be available.

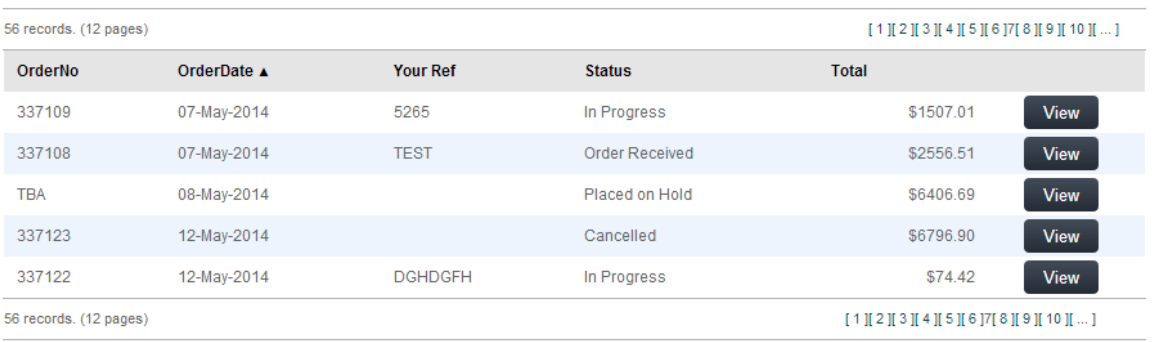

In the order details page, the user can view the order, copy items to their cart and print the order.

 $\spadesuit$  Home > Dashboard > Order History > Track Previous Orders

## ite Order History

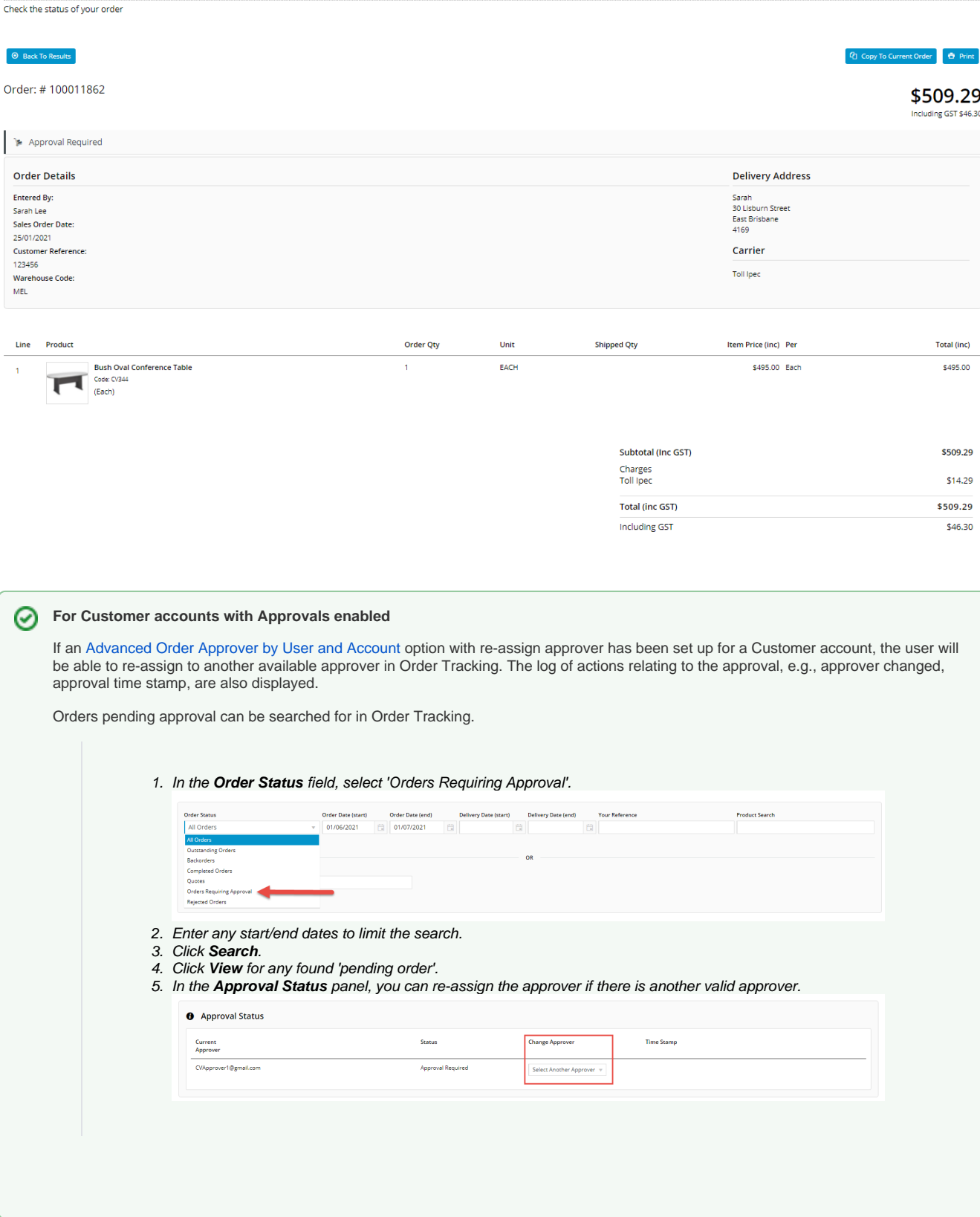

<span id="page-4-1"></span><span id="page-4-0"></span>Step-by-step guide

### **Enable Order Tracking**

**NOTE -** Order Tracking is usually already added and enabled by Commerce Vision for your site. However, if the page has been removed and you want to re-add, here is how to do it.

To enable Order Tracking:

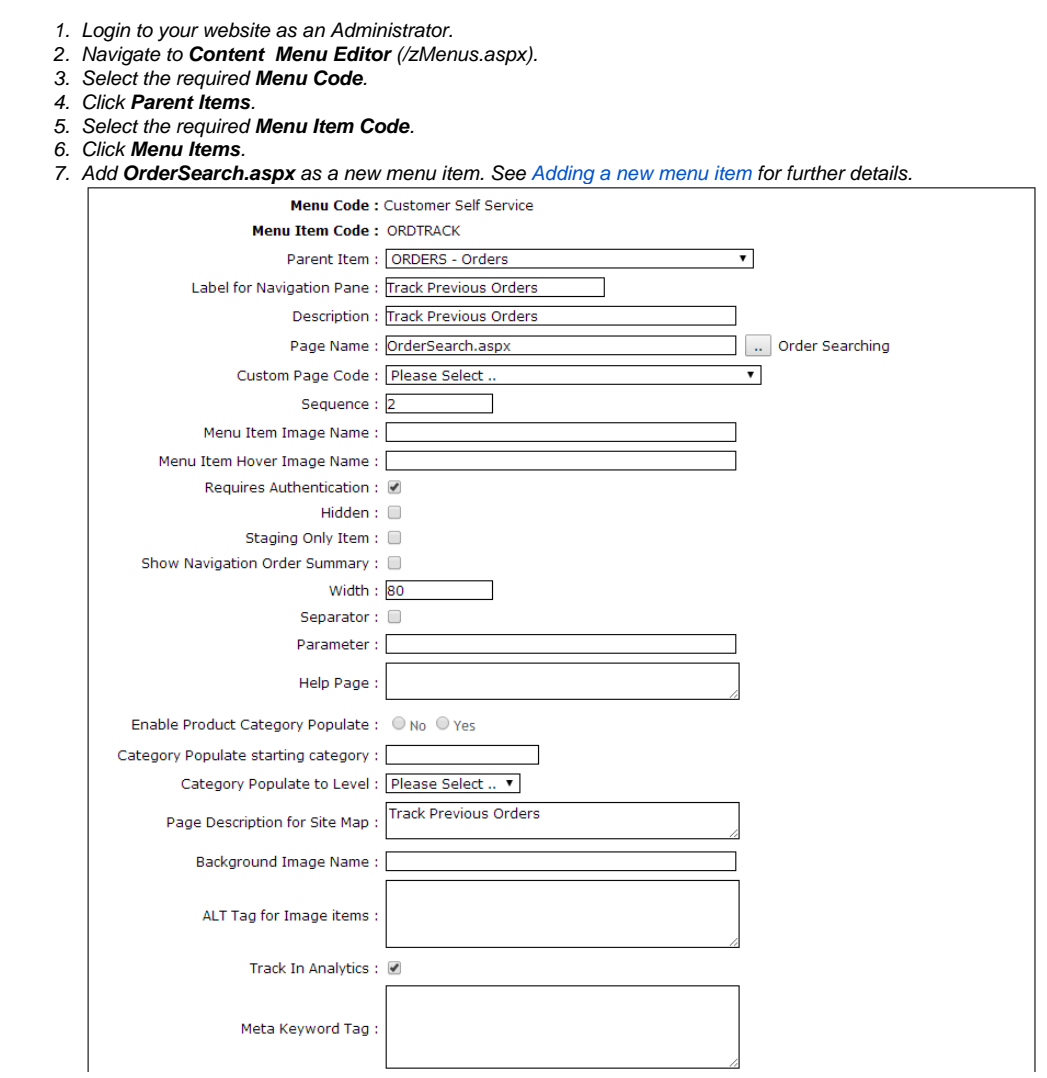

8. Enter the label name and details for the menu item as well as where it will be located in the User's navigation menu. The label usually used is 'Order Tracking' or 'Order History'.

### <span id="page-5-0"></span>**Update Order Tracking Settings**

Options and settings for the Order Tracking page are configured in the [Track Order Widget](https://cvconnect.commercevision.com.au/display/KB/Track+Order+Widget). Enable and disable settings and functions, edit texts for labels, buttons and fields for:

- Search order tool
- search results display (via columns)
- order details page

To edit the Track Order Widget:

- 1. In the CMS, go to **Content Pages & Templates**.
- 2. Use the **Search** tool to find the 'Track Orders' template.

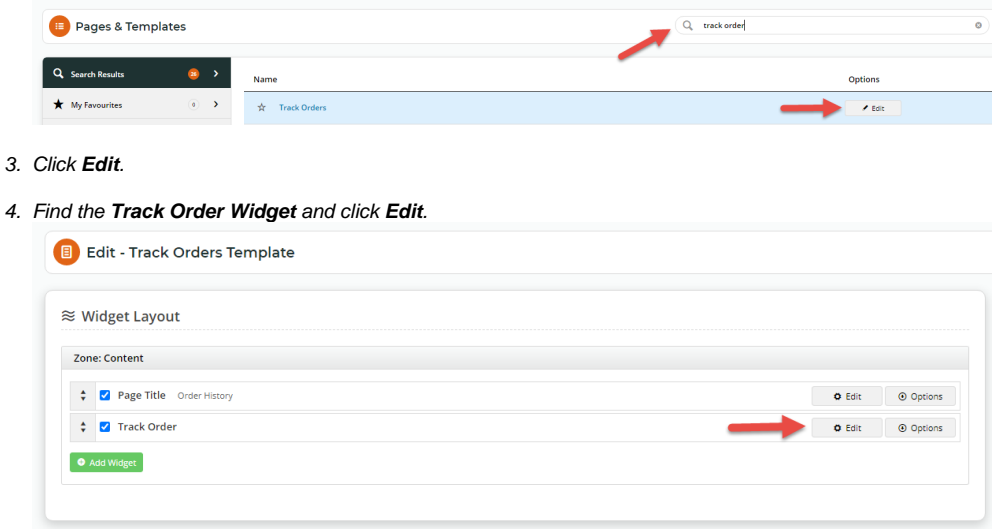

5. Edit the settings as required. See: [Track Order Widget.](https://cvconnect.commercevision.com.au/display/KB/Track+Order+Widget) (**NOTE -** Some options have minimum version requirements.)

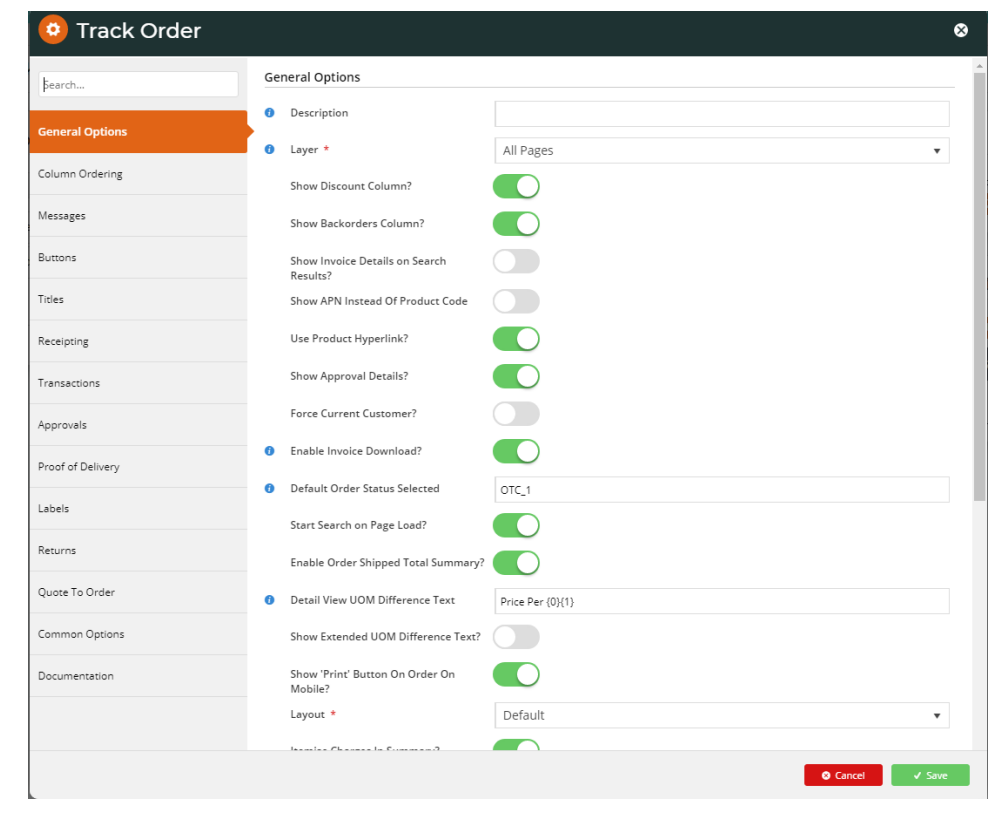

### <span id="page-6-0"></span>Additional Information

With order tracking enabled, it's possible to customise the order status descriptions that users see. Refer to [How to customise Order Status](https://cvconnect.commercevision.com.au/display/KB/Customise+Order+Status+Descriptions)  [descriptions](https://cvconnect.commercevision.com.au/display/KB/Customise+Order+Status+Descriptions) for further information.Order status descriptions and search filter options can be customised.

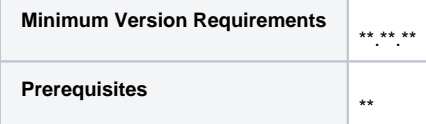

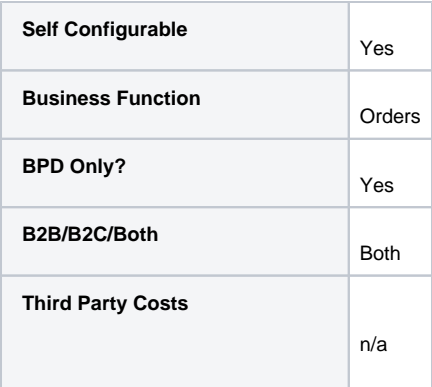

## <span id="page-7-0"></span>Related help

- [Preferred Delivery Date](https://cvconnect.commercevision.com.au/display/KB/Preferred+Delivery+Date)
- [How Order Integration Works](https://cvconnect.commercevision.com.au/display/KB/How+Order+Integration+Works)
- [Standing Orders Settings](https://cvconnect.commercevision.com.au/display/KB/Standing+Orders+Settings)
- [Order Templates](https://cvconnect.commercevision.com.au/display/KB/Order+Templates)
- [Online Returns](https://cvconnect.commercevision.com.au/display/KB/Online+Returns)
- [Standing Orders Overview](https://cvconnect.commercevision.com.au/display/KB/Standing+Orders+Overview)
- [Enforce Pack Quantities Globally](https://cvconnect.commercevision.com.au/display/KB/Enforce+Pack+Quantities+Globally)

## **Related widgets**

- [Track Order Widget](https://cvconnect.commercevision.com.au/display/KB/Track+Order+Widget)
- [Email Order Track Details Widget](https://cvconnect.commercevision.com.au/display/KB/Email+Order+Track+Details+Widget)